# 運行UCSM運行狀況和升級前檢查工具

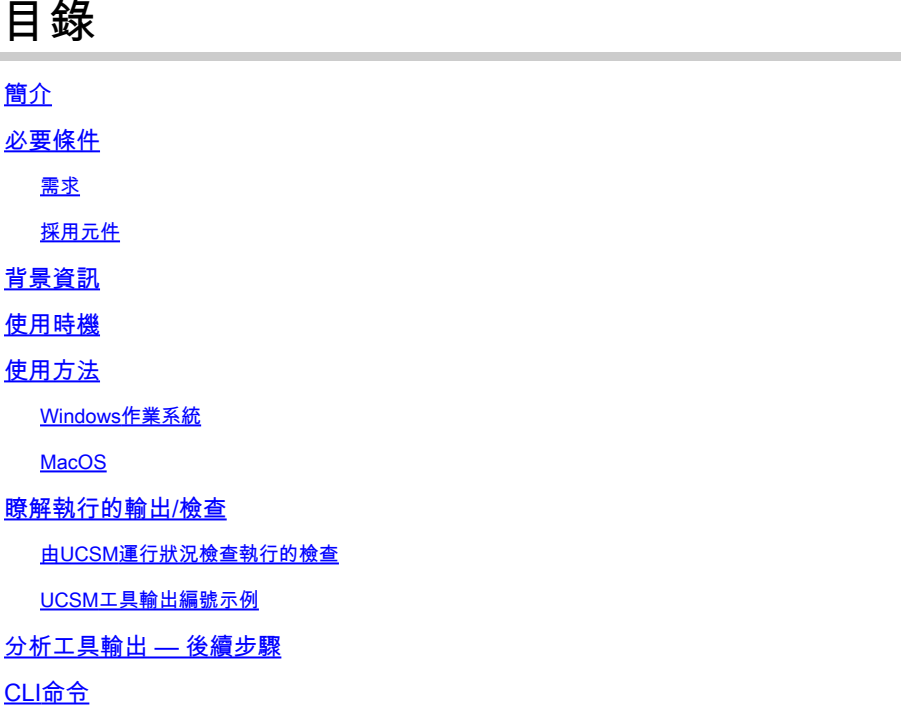

## 簡介

本文檔介紹運行Unified Computing System Manager(UCSM)運行狀況和升級前檢查工具的過程。

## 必要條件

需求

思科建議您將Python 3.6或更高版本安裝在系統上。

注意:如果您正在運行Windows OS,則可以安裝Python並配置環境路徑。

 $\blacklozenge$ 注意:請勿開啟TAC案例,因為Python問題/指令碼無法運行。請參閱CLI命令部分以手動識別 問題並根據識別的問題開啟TAC案例

採用元件

本文件所述內容不限於特定軟體和硬體版本。

本文中的資訊是根據特定實驗室環境內的裝置所建立。文中使用到的所有裝置皆從已清除(預設 )的組態來啟動。如果您的網路運作中,請確保您瞭解任何指令可能造成的影響。

## 背景資訊

UCSM檢查工具是一個實用程式,用於對UCSM執行主動自檢,以確保其穩定性和恢復能力。它有 助於在UCS基礎設施升級和維護操作進行時,自動對UCS系統進行運行狀況檢查和升級前檢查的清 單,從而節省時間。

注意:請始終下載並使用工具的最新版本。由於該工具經常增強,因此,當您使用較舊版本時 ,它可能會遺漏重要的檢查。

注意:此指令碼盡最大努力,可以自由使用,並且無法識別所有可能的問題。

### 使用時機

- 在UCS基礎設施升級之前
- 維護活動前後的UCS運行狀況檢查
- 使用思科TAC時
- 隨時進行主動運行狀況檢查

### 使用方法

Windows作業系統

步驟 1.從Python下載下載最新版[本的Python](https://www.python.org/downloads/)

步驟 2.使用常規安裝過程並按一下Install Now(推薦的安裝)以下載安裝程式。

注意:確保選中Add Python to PATH。

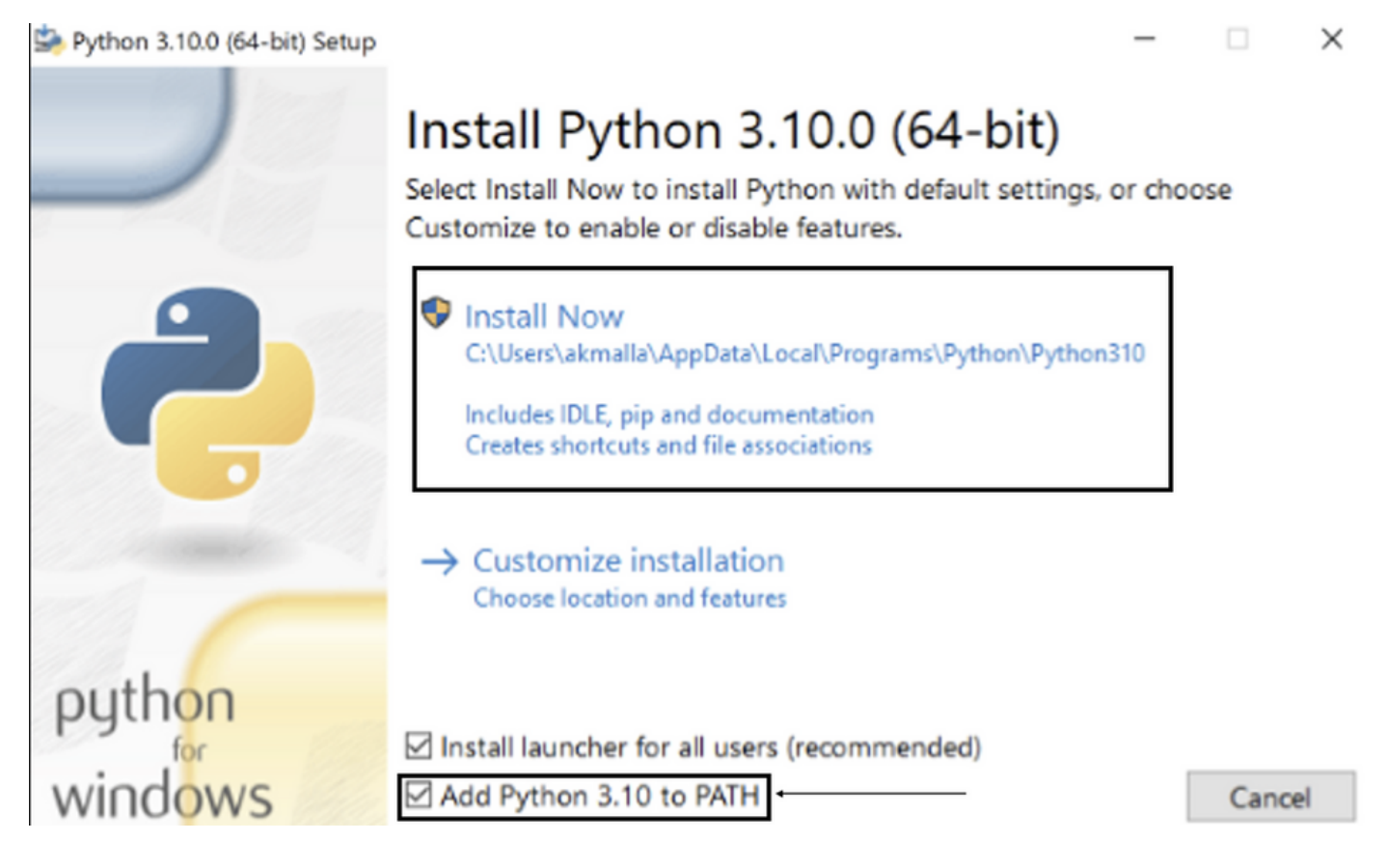

步驟 3.導航到系統上安裝Python的目錄。

步驟 4.開啟命令提示符並鍵入命令Python以驗證python安裝。

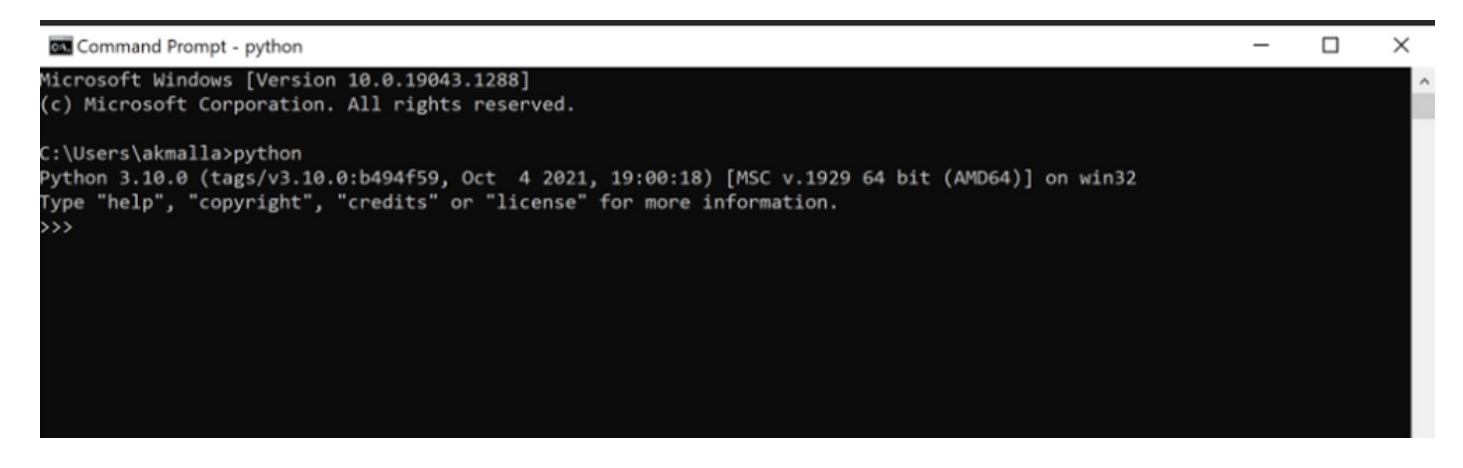

步驟 5.從此處下載運行狀況檢查指令碼的最新版本,然後將其儲存到資料夾中。現在,提取壓縮檔 案,如圖所示。

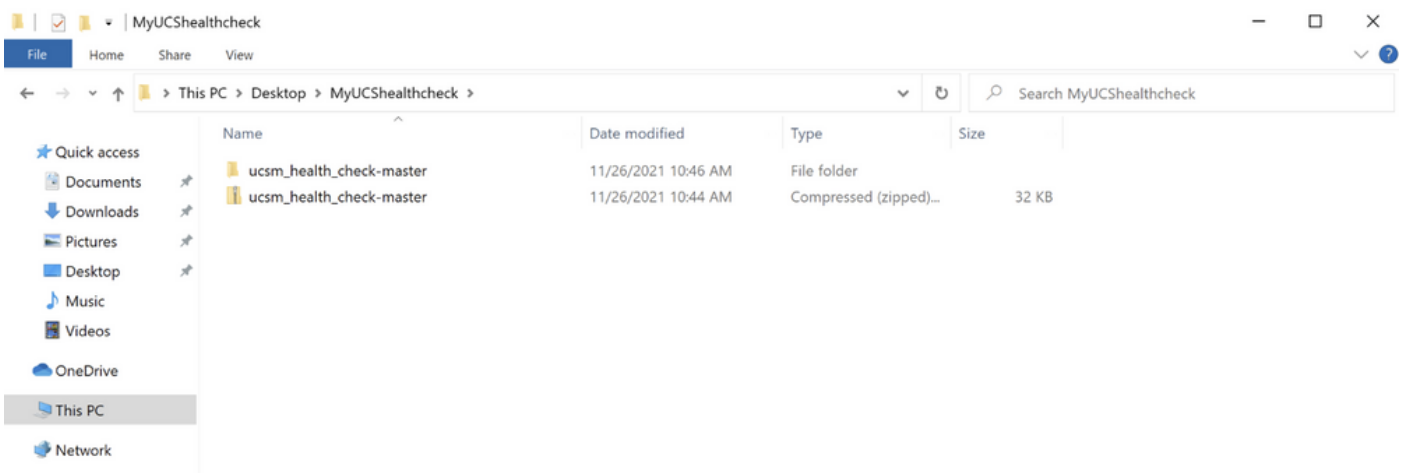

步驟 6.下載最新UCSM技術支援日誌並將其儲存到建立的資料夾,如下圖所示。按一下此連結可查 詢下載UCSM日誌捆綁包的步驟[;生成UCSM技術支援。](https://www.cisco.com/c/zh_tw/support/docs/servers-unified-computing/ucs-infrastructure-ucs-manager-software/211587-Visual-Guide-to-collect-UCS-Tech-Support.html)

步驟 7.開啟CMD和cd,找到UCSMTool.py所在的資料夾,然後運行UCSMTool.py,如下圖所示。

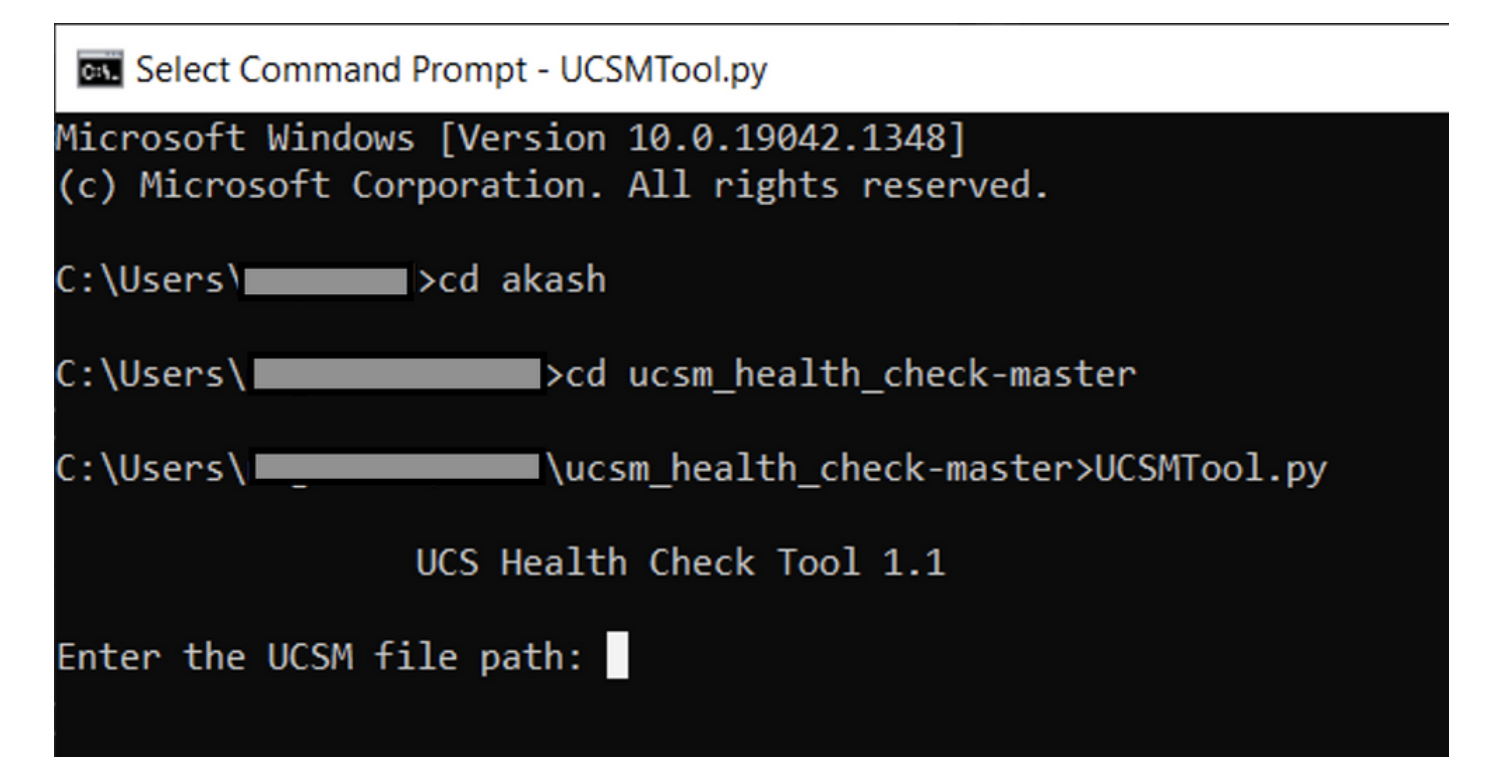

步驟 8.輸入UCSM技術支援檔案所在的檔案路徑並選擇所需選項。

1. UCSM運行狀況檢查

2.升級前檢查

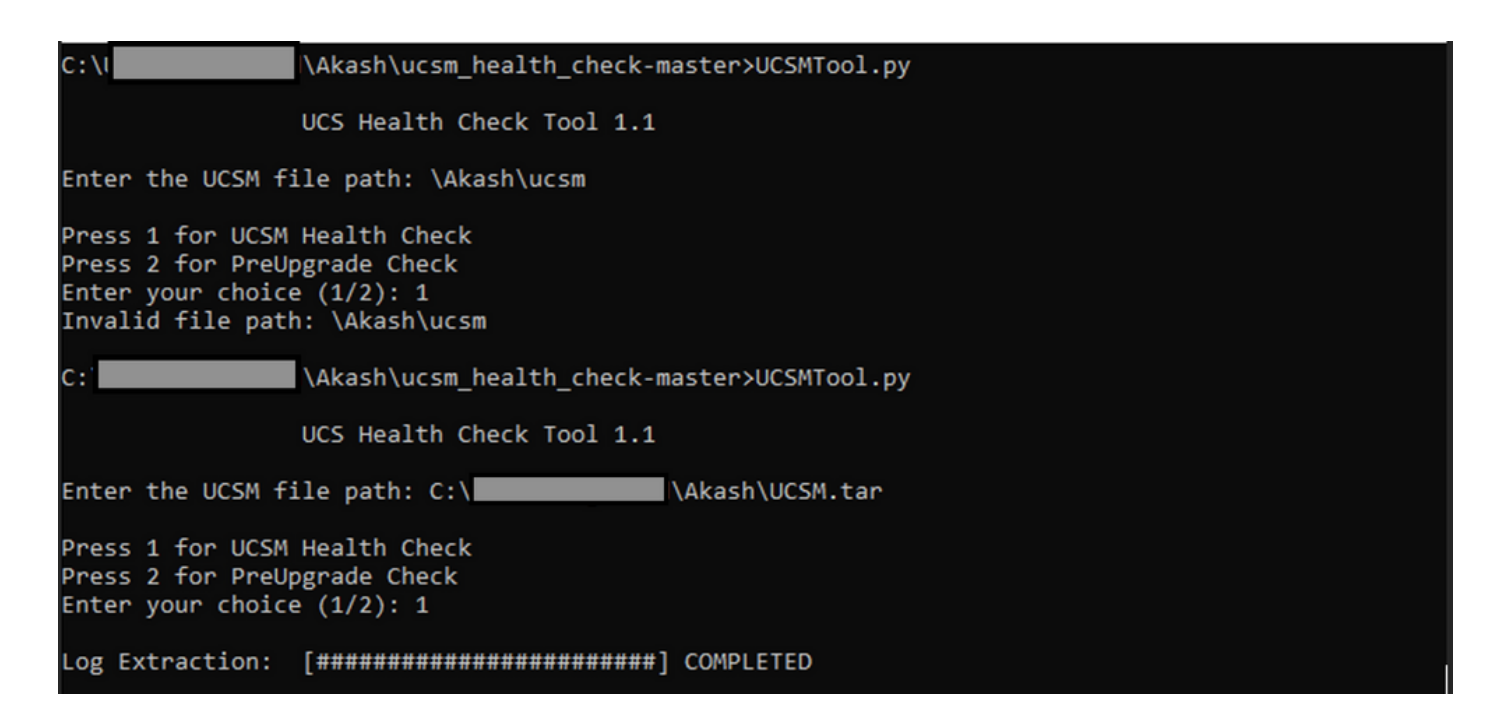

MacO<sub>S</sub>

步驟 1.MacOS隨附預設的python安裝,驗證已安裝的python版本,如下所示:

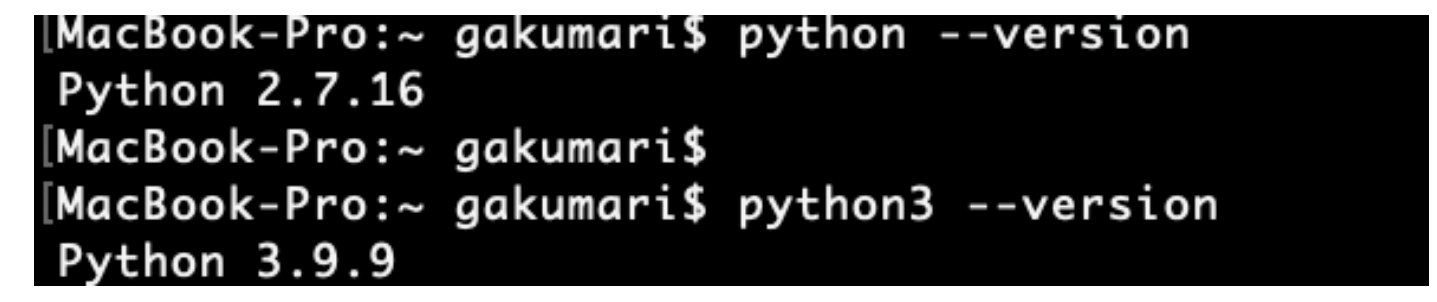

 $\blacklozenge$  註:如果python版本低於3.6,請升級到3.6及更高版本。

 $\blacklozenge$  注意:如果python版本是3.6或更高版本,請跳至步驟5,否則跳至步驟2。

步驟 2.從https://www.python.org/downloads/macos/下載最新版本的[Python。](https://www.python.org/downloads/macos/)

步驟 3.使用正常安裝過程完成/升級python安裝。

步驟 4.從此處下載運行狀況檢查指令碼的最新版<mark>本</mark>,並將其保存到資料夾中。現在,提取壓縮檔案 ,如下圖所示。

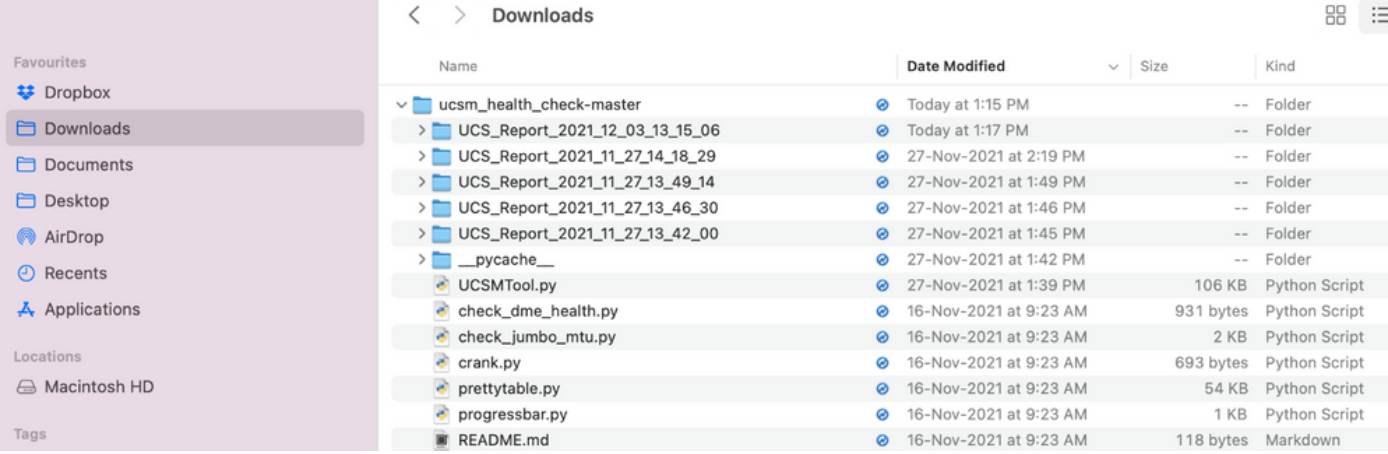

### 步驟 5.下載最新的UCSM技術支援日誌並將其儲存到建立的資料夾,如下圖所示。按一下連結查詢 下載UCSM日誌捆綁包的步驟[;生成UCSM技術支援。](https://www.cisco.com/c/zh_tw/support/docs/servers-unified-computing/ucs-infrastructure-ucs-manager-software/211587-Visual-Guide-to-collect-UCS-Tech-Support.html)

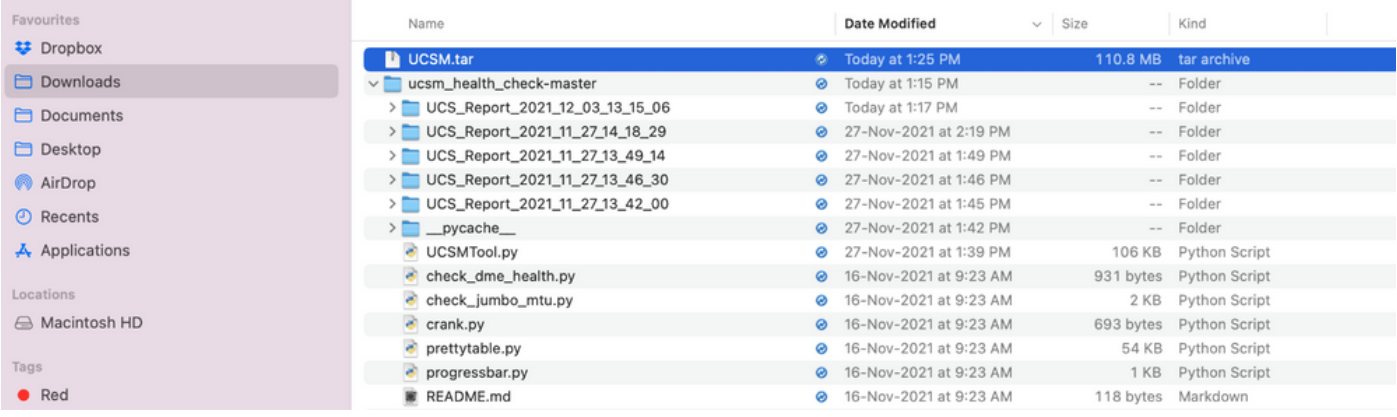

步驟 6.開啟終端,瀏覽至下載健康檢查指令碼的目錄,運行python UCSMTool.py或 python3UCSMTool.py, 如下圖所示。

[MacBook-Pro:~ gakumari\$ cd Downloads [MacBook-Pro:Downloads gakumari\$ cd ucsm\_health\_check-master/ [MacBook-Pro:ucsm\_health\_check-master gakumari\$ /usr/local/bin/python3 UCSMTool.py

步驟 7.輸入UCSM技術支援檔案所在的檔案路徑,然後選擇所需選項執行指令碼。

1. UCSM運行狀況檢查

2. 升級前檢查

MacBook-Pro:ucsm\_health\_check-master gakumari\$ /usr/local/bin/python3 UCSMTool.py UCS MU Tool 1.1

Enter the UCSM file path: /Users/gakumari/Downloads/UCSM.tar

Press 1 for UCSM Health Check Press 2 for PreUpgrade Check Enter your choice (1/2): 1

Log Extraction: [#######################] COMPLETED

### 瞭解執行的輸出/檢查

由UCSM運行狀況檢查執行的檢查

這些檢查由UCSM-Healthchecktool執行:

UCSM HA集群 狀態: 顯示交換矩陣互聯的群集狀態。

PMON進程 狀態: 顯示Cisco UCS Manager中所有進程的狀態。

#### 檔案系統裝載:顯示裝載表。

檢查/var/sysmgr大小問題:檢查/var/sysmgr使用情況。

檢查/var/tmp大小問題:檢查/var/tmp用途情況。

6296 FI在電源週期後無響應,硬體版本更新:驗證交換矩陣互聯模組及其硬體版本號。

嚴重性為嚴重或嚴重性為嚴重的故障:在UCS Manager中有任何嚴重或嚴重預警時報告。

選中Backup Available:驗證UCS Manager中是否有可用備份。

Keyring證書 檢查: 檢查金鑰環是否過期或有效。

需要還是不需要安全修整解決方法:通過驗證FI模型及其版本來檢查是否需要或不需要安全修整解 決方法。

Cisco UCS Manager 4.x版本中已棄用的硬體:在Cisco UCS Manager 4.x版本中檢查是否有任何已 棄用的硬體。

從3.1.x 開始找到不推薦使用的硬體:在Cisco UCS Manager 3.x版本中檢查所有不推薦使用的硬體

檢查B200M4是否由於空白MRAID12G欄位而重新啟動:檢查B200M4伺服器是否具有空白S/N的 MRAID12G RAID控制器。

UCSM 3.1最大功率分配更改會導致刀片發現失敗:驗證UCS Manager中配置的電源策略。

bootflash損壞故障代碼F1219:檢查是否存在bootflash損壞。

檢查httpd在刪除預設金鑰環時是否無法啟動:檢查是否刪除了預設金鑰環。

第3代FI具有不清理的檔案系統狀態 — 「Filesystem state: clean with errors」:檢查檔案系統錯誤 。

檢查伺服器自動安裝至4.0(4b)無法啟用SAS控制器:驗證主機韌體版本和SAS擴展器版本

檢查C系列韌體升級是否持續較長的過程「執行伺服器清單」 PNU作業系統清單:它驗證伺服器型 號及其版本,以確定您是否遇到此問題。

檢查使用句點或連字元的UCSM身份驗證域:驗證身份驗證域名是否配置了句點或連字元。

本地或回退身份驗證失敗:檢查為特定FI模型配置的身份驗證方法並驗證其版本。

UCSM和UCS Central之間的運行狀況檢查:驗證UCSManager是否已向UCS Central註冊

LAN和SAN引腳組:檢查集群中的lan/san固定配置,突出顯示以在升級之前檢視配置/任何MW活動

檢查UCS Manager域中存在掛起的活動:驗證UCS Manager域中是否存在任何掛起的活動。

IOM運行狀況檢查:檢查IO模組的整體運行狀況。

Core Files available in UCSM Check:驗證在60天內是否發現了任何Core File。

脫節L2可能配置錯誤:在配置脫節L2的情況下,驗證是否存在任何配置錯誤。

VIC 1400和6400連結翻動問題:檢查此缺陷中是否存在條件

在韌體更新期間檢查2304個IOM斷開連線並重新連線:驗證交換矩陣互聯和IO模組型號並確定是否 存在任何潛在問題。

DME運行狀況檢查:驗證資料管理引擎(DME)資料庫的運行狀況。

FI上介面和浮動匹配數:驗證介面和浮動會話的數量

Jumbo或標準MTU檢查:確定MTU配置。

### UCSM工具輸出編號示例

afrahmad@AFRAHMAD-M-C3RS ucsm\_health\_check-master \$ python UCSMTool.py

UCS Health Check Tool 1.1

Enter the UCSM file path: /Users/afrahmad/Desktop/20190328180425\_fabric-5410-1k08\_UCSM.tar

Press 1 for UCSM Health Check Press 2 for PreUpgrade Check Enter your choice (1/2): 2

Enter the UCS Target Version [Ex:4.1(1x)]: 4.2(1i)

Log Extraction: [#########################] COMPLETED

UCSM Version: 3.2(3h)A

Target Version: 4.2(1i)

Upgrade Path:  $3.2(3) == > 4.2(1i)$ 

Summary Result:

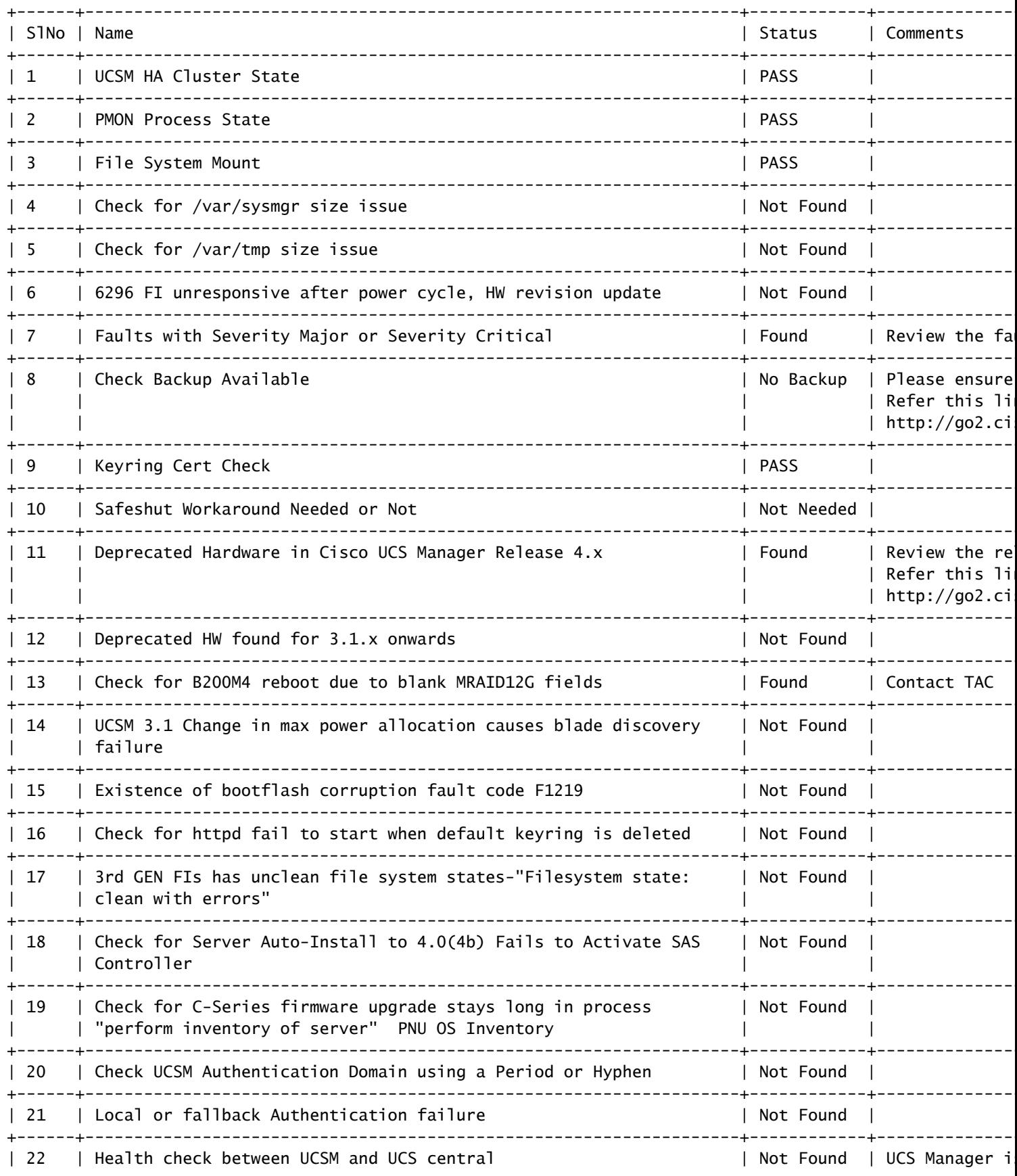

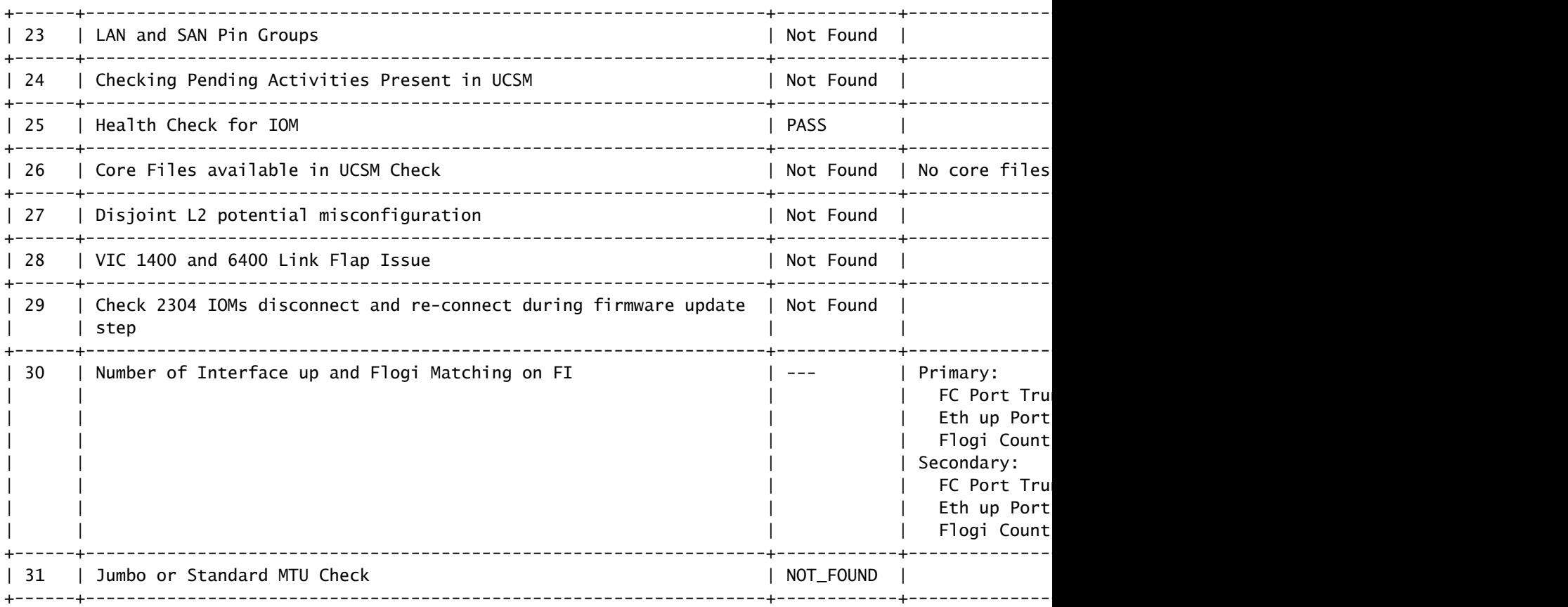

Faults with Severity Major: F0207: Adapter ether host interface 3/3/1/2 link state: down F0207: Adapter ether host interface 3/3/1/4 link state: down F0207: Adapter ether host interface 3/3/1/3 link state: down F0283: ether VIF 1153 on server 3 / 3 of switch B down, reason: Admin config change F0479: Virtual interface 1153 link state is down

We would recommend Customers should complete the below prior to an upgrade:

- a. Review firmware release notes
- b. Review compatibility
- c. Upload required images
- d. Generate/Review UCSM show tech
- e. Determine vulnerable upgrade bugs and complete pro-active workaround
- f. Verify FI HA and UCSM PMON status
- g. Generate all configuration and full state backups (right before upgrade)
- h. Verify data path is ready (right before upgrade)
- i. Disable call home (right before upgrade)

#### NOTE:

a. All reports and logs will be saved in the same location from where the script was executed.

b. Please visit the Summary Report/ Main Report to view all the Major and Critical Fault alerts.

### 分析工具輸出 — 後續步驟

- 該工具自動執行在UCS系統上運行手動命令的流程。
- 如果工具運行 確定 並提供 通過/未找到 所有測試中。UCS系統適用於指令碼執行的所有檢查 •
- 。
- 在以下情況下, 失敗/已找到 對於某些檢查或未能成功運行,您可以使用CLI命令(此處列出 )對UCS系統/交換矩陣互聯執行與指令碼Manually相同的檢查。

• 該工具不檢查任何舊/新/開啟/解決的警告,因此強烈建議在任何升級或維護活動之前檢視 UCS發行說明和升級指南。

Ω 提示:對於您的UCS環境的常規運行狀況檢查,Cisco TAC不提供此服務。思科的CX客戶交 付團隊(以前稱為「高級服務」)提供錯誤清理/風險分析。如果您需要此類服務,請與您的 銷售/客戶團隊聯絡。

## CLI命令

到兩個交換矩陣互聯的SSH:

# show cluster extended-state, verify HA status is ready.

# connect local-mgmt ; # show pmon state, Verify the services are in running status.

# connect nxos ; # show system internal flash, Verify free size in /var/sysmgr and /var/tmp

# connect nxos ; # show module, verify HW revision number for 6296 fabric interconnects.

# show fault detail | include F1219, verify this fault code for bootflash corruption

# show iom health status, displays health of IOM

# show server status, verify the status of server.

# scope monitoring; # scope sysdebug; # show cores , verify if there are any core files.

# scope security; # scope keyring default; #show detail, verify details for default keyring, expiry et

# connect nxos; # show int br | grep -v down | wc –l, verify the number of active Ethernet interfaces.

# scope security; # show authentication, review the authentication type.

# connect nxos; # show flogi database, review the flogi database.

### 關於此翻譯

思科已使用電腦和人工技術翻譯本文件,讓全世界的使用者能夠以自己的語言理解支援內容。請注 意,即使是最佳機器翻譯,也不如專業譯者翻譯的內容準確。Cisco Systems, Inc. 對這些翻譯的準 確度概不負責,並建議一律查看原始英文文件(提供連結)。